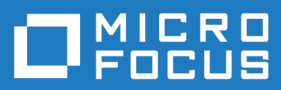

# Silk Test Workbench 17.5

.NET スクリプト入門ガイド

**Micro Focus The Lawn 22-30 Old Bath Road Newbury, Berkshire RG14 1QN UK http://www.microfocus.com**

**Copyright © Micro Focus 1992-2016. All rights reserved.**

**MICRO FOCUS, Micro Focus ロゴ及び Silk Test は Micro Focus IP Development Limited またはその米国、英国、その他の国に存在する子会社・関連会社の商標または登録商標です。**

**その他、記載の各名称は、各所有社の知的所有財産です。**

**2016-11-03**

## 目次

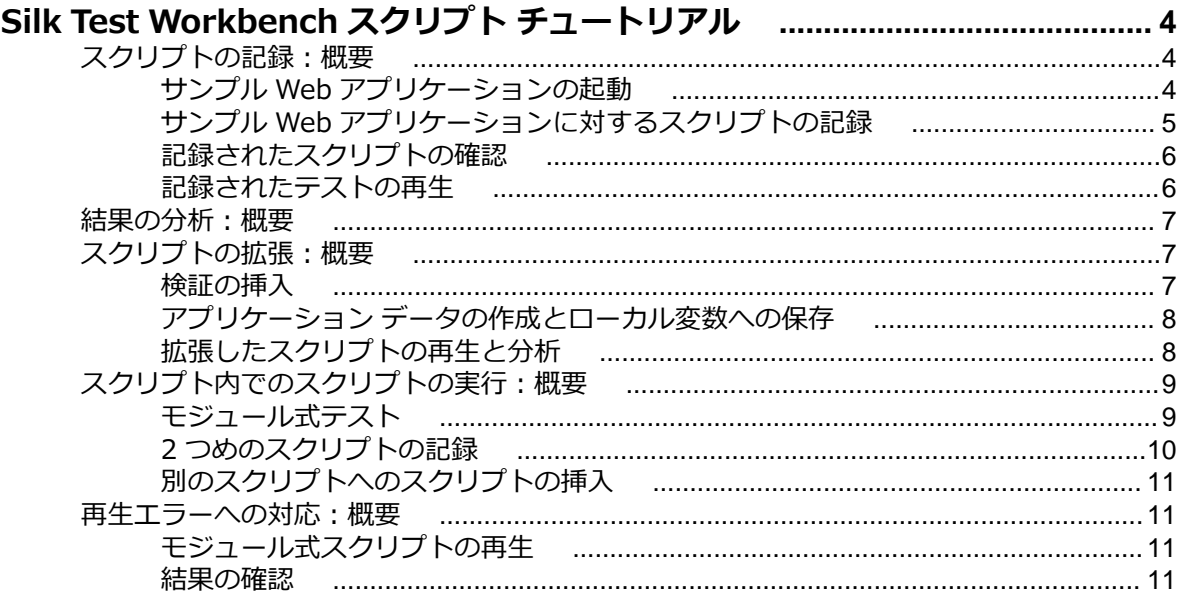

## <span id="page-3-0"></span>**Silk Test Workbench スクリプト チュート リアル**

Silk Test Workbench スクリプト チュートリアルにようこそ。このチュートリアルでは、スクリプトの作 成、スクリプトの再生、および再生結果の分析に必要な基本ステップについて学習します。また、多数の 機能を使用して、記録したスクリプトをすばやく更新および拡張する方法についても学習します。

このチュートリアルでは、Microsoft Visual Basic および Microsoft .NET Framework の基本的な知識が あることが前提になっています。.NET Framework についての知識をお持ちでない場合は、Microsoft の Web サイトを参照してください。

このチュートリアルでは、Silk Test Workbench を使用して繰り返し可能なテストを作成する練習をするた めの Silk Test サンプル Web アプリケーション(*<http://demo.borland.com/InsuranceWebExtJS/>*)を 使用します。

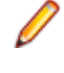

**注:** このチュートリアルで使用されているサンプル アプリケーションは、Internet Explorer に合わせ て設計され、最適化されています。チュートリアルのレッスンと同じユーザー体験を得るには、Micro Focus は Internet Explorer 以外のサポート対象ブラウザでチュートリアル サンプル アプリケーシ ョンを実行することをお勧めしません。

**/ 注:** Web アプリケーションを記録または再生する前に、システムにインストールされているすべての ブラウザ アドオンを無効にします。Internet Explorer でアドオンを無効にするには、**ツール** > **イン ターネット オプション** をクリックし、**プログラム** タブをクリックし、**アドオンの管理** をクリック し、アドオンを選択してから **無効にする** をクリックします。

各レッスンは前のレッスンの出力に基づいて進められるため、チュートリアルのレッスンは順番に完了し てください。

### **スクリプトの記録:概要**

サンプル Web アプリケーションで保険の見積もり要求を作成するための操作を行うと、Silk Test Workbench はその操作を記録します。スクリプトに必要な操作の記録を完了すると、記録されたスクリプ トが **コード** ウィンドウに表示されます。

### **サンプル Web アプリケーションの起動**

このチュートリアルでは、Silk Test サンプル Web アプリケーションを使用します。この Web アプリケー ションは、デモ用に提供されています。

Internet Explorer で、Silk Test サンプル Web アプリケーションを使用します。チュートリアルのレッス ンと同じユーザー体験を得るには、Internet Explorer 以外のサポート対象ブラウザでサンプル Web アプ リケーションを実行しないでください。

**1.** テストの速度と信頼性を高めるために DOM 関数を記録するには、以下のステップを実行します。

- a) **ツール** > **オプション** をクリックします。
- b) **オプション** メニュー ツリーの **記録** の隣にあるプラス記号(+)をクリックします。 **記録** オプショ ンが右側のパネルに表示されます。
- c) **xBrowser** をクリックします。
- d) **ネイティブなユーザー入力を記録する** リスト ボックスから、**いいえ** を選択します。
- e) **OK** をクリックします。
- <span id="page-4-0"></span>**注:** 通常、Web アプリケーションをテストする場合、DOM 関数ではなく、ユーザーの入力そのも のを使用します。Flash および Java アプレットなどのプラグインや、AJAX を使用するアプリケ ーションは、ネイティブなユーザー入力ではサポートされますが、高レベルの API 記録ではサポ ートされません。
- **2.** Web アプリケーションの記録または再生を行う前に、ブラウザのアドオンをすべて無効にする必要があ ります。ブラウザのすべてのアドオンを確実に無効にするには、以下のステップを実行します。
	- a) Internet Explorer で**ツール** > **インターネット オプション** を選択します。**インターネット オプシ ョン** ダイアログ ボックスが開きます。
	- b) **プログラム** タブをクリックし、**アドオンの管理** をクリックします。**アドオンの管理** ダイアログ ボ ックスが開きます。
	- c) アドオンのリストの **状態** 列で、各アドオンの状態が **無効** になっていることを確認します。 **状態** 列に **有効** と表示されている場合は、アドオンを選択してから **無効にする** をクリックします。
	- d) **閉じる** をクリックし、**OK** をクリックします。
- **3.** サンプル アプリケーションにリモートでアクセスするには、*[http://demo.borland.com/](http://demo.borland.com/InsuranceWebExtJS/) [InsuranceWebExtJS](http://demo.borland.com/InsuranceWebExtJS/)* をクリックします。サンプル アプリケーションの Web ページが開きます。

## **サンプル Web アプリケーションに対するスクリプトの記 録**

記録中は、記録を停止するまでテスト アプリケーションでのすべての操作 (Silk Test Workbench の操作 は除く) が Silk Test Workbench によって記録されます。記録が完了したら、生成したスクリプトを変更 して、ステップを追加したり、不要なステップを削除したりできます。

- **1. ファイル** > **新規作成** を選択します。**資産の新規作成** ダイアログ ボックスが開きます。
- **2.** [資産の種類] リストから **.NET スクリプト** を選択し、**資産名** テキスト ボックスにスクリプトの名前を 入力します。

たとえば、タイトルに AutoQuote と入力します。

- **3.** 記録をすぐに開始するために、**記録の開始** チェック ボックスをオンにします。
- **4. OK** をクリックして、スクリプトを資産として保存し、記録を開始します。**アプリケーションの選択** ダ イアログ ボックスが開きます。
- **5. Web** タブを選択します。
- **6.** リストから **Internet Explorer** を選択します。
- **7. 移動する URL の入力** テキスト ボックスに、demo.borland.com/InsuranceWebExtJS/ を入力しま す。
- **8. OK** をクリックします。Silk Test Workbench が最小化され、**記録中** ダイアログ ボックスが開きます。
- **9.** Insurance Company Web サイトでは、次のステップのいずれかを行います:
	- a) **Select a Service or login** リスト ボックスから **Auto Quote** を選択します。 **Automobile Instant Quote** ページが開きます。
	- b) 郵便番号と電子メール アドレスを適切なテキスト ボックスに入力し、自動車タイプをクリックして、 **Next** をクリックします。 たとえば、郵便番号に 92121、電子メール アドレスに jsmith@gmail.com をそれぞれ入力し、自 動車タイプとして Car を指定します。
	- c) 年齢を指定し、性別と運転履歴タイプをクリックして、**Next** をクリックします。 たとえば、年齢に 42 を入力し、性別と運転履歴タイプに Male および Good をそれぞれ指定しま す。
	- d) 製造年、車種、モデルを指定し、財務情報タイプをクリックして、**Next** をクリックします。 たとえば、製造年に 2010 と入力し、車種とモデルに Lexus および RX400 をそれぞれ指定し、財 務情報タイプとして Lease を指定します。 指定した情報の概要が現れます。
	- e) **Purchase** をクリックします。 **Purchase A Quote** ページが開きます。

<span id="page-5-0"></span>f) ページ上部にある **Home** をクリックして、記録を開始したホーム ページに戻ります。

**10.**Alt+F10 を押すか、**記録中** ウィンドウで **停止** をクリックするか、Silk Test Workbench のタスクバー アイコンをクリックして、記録を停止します。**記録完了** ダイアログ ボックスが開きます。**記録完了** ダ イアログ ボックスで **次回からこのメッセージを表示しない** チェック ボックスがオンになっている場 合、記録が停止したあとにこのダイアログ ボックスは表示されません。この場合、スクリプトが表示さ れます。

**11.NET スクリプトへ移動** をクリックします。スクリプトが **コード** ウィンドウに表示されます。

**12.保存** をクリックします。

### **記録されたスクリプトの確認**

Silk Test Workbench では、それ以外のすべてのアプリケーション内の操作がすべて記録されます。 指示 に忠実に従っていれば、サンプル アプリケーションの Web サイトで実行した操作だけが Silk Test Workbench によってキャプチャされます。 Silk Test Workbench は再生中にこれらの操作を繰り返しま す。

スクリプトは、以下のサンプルのようになります。

Imports SilkTest.Ntf.XBrowser Public Module Main Dim \_desktop As Desktop = Agent.Desktop Public Sub Main() desktop.Control("control1").TypeKeys("9") With desktop.BrowserApplication("webBrowser") With .BrowserWindow("browserWindow") .DomTextField("autoquoteZipcode").SetText("92121") .DomTextField("autoquoteEMail").SetText("jsmith@gmail.com") .DomRadioButton("autoquoteVehicle0").Select() .DomButton("autoquoteNext").Select() .DomTextField("autoquoteAge").SetText("42") .DomRadioButton("autoquoteGender0").Select() .DomRadioButton("autoquoteType1").Select() .DomButton("autoquoteNext").Select() .DomTextField("autoquoteYear").SetText("2010") .DomElement("img").DomClick(MouseButton.Left, New Point(8, 9)) .DomElement("lexus").DomClick(MouseButton.Left, New Point(87, 7)) .DomElement("img3").DomClick(MouseButton.Left, New Point(11, 10)) .DomElement("rX400").DomClick(MouseButton.Left, New Point(96, 11)) .DomRadioButton("autoquoteFinInfo2").Select() .DomButton("autoquoteNext").Select() .DomLink("home").Select() End With End With

 End Sub End Module

スクリプトが前述の例と完全に一致しないことがあります。 各ユーザーは、それぞれ異なる方法でアプリ ケーションと対話するためです。 たとえば、フォームに情報を入力するとき、各フィールドをクリックし ていくユーザーもいれば、Tab キーを使用して移動していくユーザーもいます。結果は同じですが、これら の操作の Silk Test Workbench による記録内容は異なります。 このような違いはありますが、スクリプト は正しく再生されるはずです。

### **記録されたテストの再生**

スクリプトを記録し、保存したら、再生して、スクリプトが適切に動作することを確認できます。

- <span id="page-6-0"></span>**1.** 次のいずれか 1 つのステップを行います:
	- **操作** > **再生** を選択します。
	- ツール バーで **再生** をクリックします。

**再生** ダイアログ ボックスが開きます。このダイアログ ボックスで、結果をどのように保存するかを指 定できます。

- **2. 結果の説明** テキスト ボックスに Initial test results for the recorded test と入力します。
- **3. OK** をクリックします。
- **4.** 再生をサポートしている複数のブラウザーがマシンにインストールされている場合、**ブラウザーの選択** ダイアログ ボックスが開きます。ブラウザーを選択して、 **実行** をクリックします。

各結果は、一意のテスト実行番号によって識別されます。

Silk Test Workbench が最小化され、スクリプトが再生されます。再生中、サンプル アプリケーション に対して、スクリプトの記録中に行った操作が画面上で再生されます。再生が正常に完了すると、**再生 完了** ダイアログ ボックスが開きます。

**5. 結果へ移動** をクリックします。**結果** ウィンドウが表示されます。

#### **結果の分析:概要**

テストを再生すると、Silk Test Workbench によってテスト結果が生成されます。 テスト結果にはスクリ プトの再生に関する情報が含まれています。 スクリプトの名前、実行番号、各ステップが実行された日付 と時刻、各ステップの合格/失敗のステータスなどの重要な情報が含まれます。

#### **スクリプトの拡張:概要**

テストの拡張には、既存のテストが新しいバージョンのテスト アプリケーションで使用できるようにテス トを更新することなどが含まれます。たとえば、テスト アプリケーションのさまざまな状態を処理し、検 証するために、テスト ロジックを挿入することができます。さらに、テストの内容をわかりやすくしたり、 重要な点について自分自身や他のユーザーに注意を促すために、メッセージ ボックスを挿入することがで きます。

これらは、Silk Test Workbench で既存のテストを拡張し、よりパワフルで堅牢かつ柔軟なテストを作成 する、ほんの数例です。

#### **検証の挿入**

検証とは、ユーザー定義の条件を評価し、合格/失敗のメッセージを再生結果に送信するテスト ロジック です。

このレッスンでは、検証を挿入して、見積もりで正しい車両モデルが使用されていることを確認します。

- **1.** 自動見積もりのモデル タイプを定義する、以下のテキストを選択します。 .DomElement("RX400").DomClick(MouseButton.Left, New Point(96, 11))
- **2.** モデル (**Model**) タイプを指定する Instant Quote ウィザードのページに移動し、異なるモデル タイプ に注目します。

たとえば、**GS430** は車種 **Lexus** のモデル タイプです。

- **3.** Silk Test Workbench でモデル タイプを変更します。
	- textContents コードを

.DomElement("RX400").DomClick(MouseButton.Left, New Point(96, 11))

から次のように変更します:

.DomElement("GS430").DomClick(MouseButton.Left, New Point(96, 11))

<span id="page-7-0"></span>**4.** 期待値と実際の値を比較して、コメントを追加するには、以下のように入力します。 Workbench.Verify ("GS430", .DomTextField("modelCombo").Text, "The model type is correct")

サンプル アプリケーションのプロパティの値を検証するテスト ロジックを挿入することで、記録したスク リプトを拡張できました。

## **アプリケーション データの作成とローカル変数への保存**

変数を使用すると、スクリプトの別の場所で使用するデータ値を保存できるため、テストを拡張できます。 データは他の種類のファイルに出力することもできます。

サンプル アプリケーションの **Get Instant Auto Quote** ページには、一意の電子メール アドレスが表示 されます。 このページの電子メール アドレスを含むテキストは、このページのコントロールのプロパティ 値です。

このレッスンでは、ローカル変数 *stremailAddr* に、このテキストを保存します。

**1.** スクリプトで、電子メールの値に移動します。

コードは以下のようになります。 .DomTextField("autoquoteEMail").SetText("jsmith@gmail.com")

- **2.** 電子メールの値のあとに、以下のコードを挿入します。
- Dim StremailAddr As String StremailAddr = .DomTextField("autoquoteEMail").Text

このステップによって、新しいローカル変数 *StremailAddr* が作成されます。このローカル変数に、**Get Instant Auto Quote page** ページの電子メール アドレスのテキストを保存します。

**3.** 再生中に変数テキストを表示する出力を含めるには、スクリプトに Console.Write コマンドを含めま す。

以下に例を示します。

Console.Write (StremailAddr)

**4.** コンソール出力を表示するには、**表示** > **出力** を選択します。 **出力** ウィンドウが開きます。 スクリプ トを再生すると、**出力** ウィンドウが入力されます。

テストでプロパティ値が正しくキャプチャされ、保存されることを確認するために、テストを再生して結 果を確認します。

#### **拡張したスクリプトの再生と分析**

記録したスクリプトにいくつかの拡張を行ったので、スクリプトを再生し、結果を分析してみます。

**1.** 次のいずれか 1 つのステップを行います:

- **操作** > **再生** を選択します。
- ツール バーで **再生** をクリックします。

**再生** ダイアログ ボックスが開きます。

- **2. 結果の説明** テキスト ボックスに、Enhanced test results for the script と入力します。
- **3. OK** をクリックします。
- **4.** 再生をサポートしている複数のブラウザーがマシンにインストールされている場合、**ブラウザーの選択** ダイアログ ボックスが開きます。ブラウザーを選択して、 **実行** をクリックします。 Silk Test Workbench により、拡張されたテストが再生されます。
- **5. 再生完了** ダイアログ ボックスで **結果へ移動** をクリックします。

**結果** ウィンドウが開き、デフォルトで **要約** タブが表示されます。

<span id="page-8-0"></span>**要約** タブに、スクリプトが合格した(エラーなしで正常に再生されたことを意味します)、または失敗 した検証が示されます。

- **6. 合格(1)** タブをクリックします。 かっこ内の数は、合格した検証の合計数を示します。**テスト ステップ** ペインには検証ステップが表示 され、**結果の詳細** 列には検証の合格の説明が表示されます。
- **7. 詳細** タブをクリックすると、各操作の結果を表示されます。
- **8. 出力** ウィンドウで、変数に電子メール アドレスを保存した結果を示すステップまでスクロールします。 テキストは以下のようなものです。 jsmith@gmail.com
- **9. 合格** タブをクリックすると、モデル タイプの検証結果が表示されます。 テキストは以下のようなものです。 Main:Verify 合格:The model type is correct

検証結果は、**結果** 列および **結果の詳細** 列にも表示されます。

お疲れ様でした。これで、サンプル アプリケーションを確実にテストするスクリプトを作成できました。 次のレッスンでは、スクリプトを他のスクリプトですばやく簡単に実行する方法など、より高度なテスト の概念と機能について学習します。

## **スクリプト内でのスクリプトの実行:概要**

このチュートリアルでは、Web アプリケーションから自動車保険の見積もりを取得するために必要な各操 作を実行する単一のスクリプトを作成しました。 単一のスクリプトは、単純なアプリケーションに対して 基本的なテスト ケースを実行する場合に便利です。 ただし、ほとんどのソフトウェア テストでは、アプリ ケーションのすべての側面をテストするなど、より厳格なアプローチが必要となります。 さらに、テスト アプリケーションが変化したときに既存のスクリプトをすばやく更新できることが必要です。

これらのテストの課題を解決する効率的な手段を提供するために、Silk Test Workbench はモジュール式 テストをサポートしており、特定のテスト ソリューションの共通の操作を単一のテストにまとめ、同じ操 作セットを必要とする他のスクリプトでスクリプトを再利用できるようにしています。

## **モジュール式テスト**

ビジュアル テストやスクリプトなどの Silk Test Workbench 資産を作成してアプリケーションのテスト ソリューションを構築する前に、テスト戦略を立てることをお勧めします。

1 つのビジュアル テストまたはスクリプトに特定のテスト ソリューションのすべての部分を含める必要 はありません。また、通常、そうすることは有益ではありません。

通常、最も効率のよいテスト方法は、モジュール式アプローチを採用したものです。 アプリケーション テ ストを一連のトランザクション単位として考えます。

たとえば、オンライン発注システムのテストには、以下のようなトランザクション単位が含まれるかもし れません。

- オンライン システムへのログオン
- 顧客プロファイルの作成
- 注文の発注
- オンライン システムのログオフ

1 つのテストでこれらの単位をすべて処理し、このテストを使用するシナリオが 10 通りある場合、それら のシナリオを処理するために 10 個の別々のテストを記録する必要があります。 アプリケーションに何ら かの変更があった場合、たとえば、ログオン ウィンドウにフィールドが 1 つ追加された場合、新しいフィ ールドへのデータ入力を処理するために 10 個の別々のテストに変更が必要になります。

これらのトランザクション単位をすべてテストするビジュアル テストまたはスクリプトを 1 つ作成して、 それをシナリオごとに 10 個作成するよりも、これらのトランザクション単位を 1 つずつ処理する別個の <span id="page-9-0"></span>テストをテスト「モジュール」として作成する方が有益です。 トランザクション単位ごとに別々のテスト を作成し、それをテスト シナリオごとに再利用すれば、ログオン トランザクション単位を処理するテスト だけを変更すればよいことになります。

モジュール式テストの基本が理解できたので、2 つめのテストを作成し、前のレッスンで作成したテスト に追加してみます。

#### **2 つめのスクリプトの記録**

このセクションでは、チュートリアルの 2 つめのスクリプトを記録し、スクリプトの別の作成方法を学習 します。

- **1. ファイル** > **新規作成** を選択します。**資産の新規作成** ダイアログ ボックスが開きます。
- **2.** [資産の種類] リストから **.NET スクリプト** を選択し、**資産名** テキスト ボックスにスクリプトの名前を 入力します。

このチュートリアルでは、名前として AddAccount と入力します。

- **3.** 記録をすぐに開始するために、**記録の開始** チェック ボックスをオンにします。
- **4. OK** をクリックして、スクリプトを資産として保存し、記録を開始します。**アプリケーションの選択** ダ イアログ ボックスが開きます。
- **5. Web** タブを選択します。
- **6.** リストから **Internet Explorer** を選択します。
- **7.** サンプル アプリケーションの **Home** ページで、**Login** セクションの **Sign Up** をクリックします。 **Create A New Account** ページが開きます。
- **8.** 適切なフィールドに、以下の情報を入力します。 次のフィールドに移動するには Tab キーを押します。

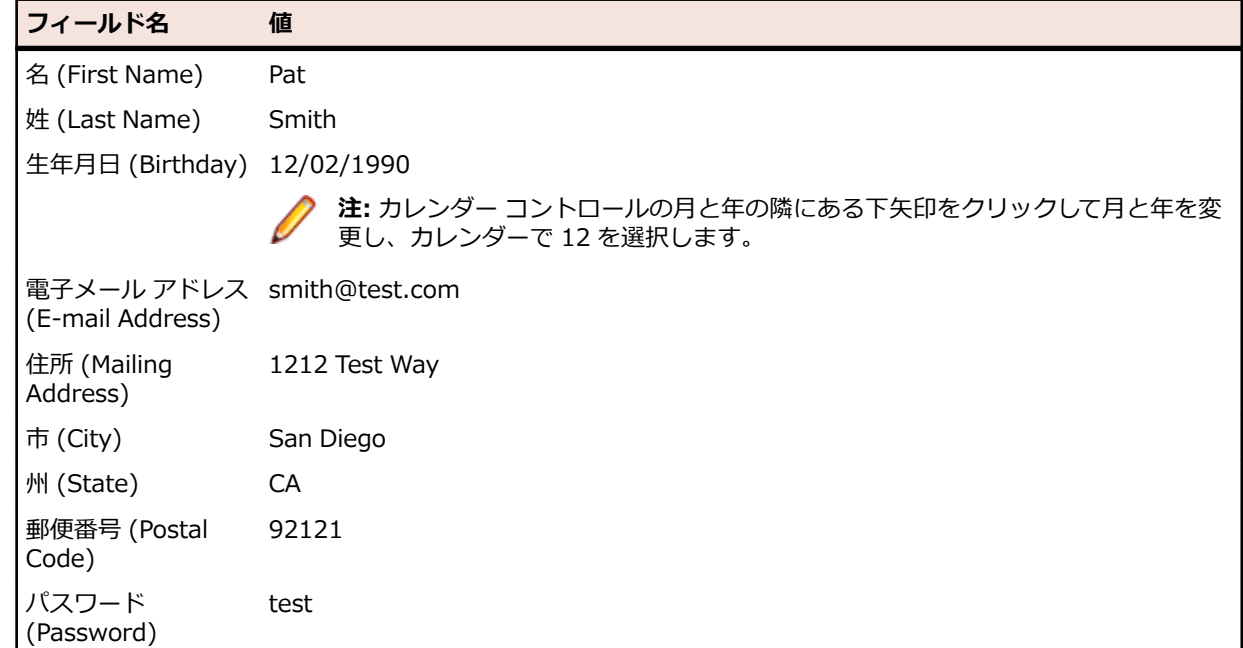

**9. Sign Up** をクリックします。

**10.Continue** をクリックします。連絡先情報が表示されます。

**11.**ページ上部にある **Home** をクリックして、記録を開始したホーム ページに戻ります。

**12.Log Out** をクリックします。

**13.**Alt+F10 を押して記録を完了します。**記録完了** ダイアログ ボックスが開きます。

**14.保存** をクリックします。 スクリプトが **コード** ウィンドウに表示されます。

## <span id="page-10-0"></span>**別のスクリプトへのスクリプトの挿入**

このセクションでは、ユーザー アカウントを追加する 2 つめのスクリプトを、元のスクリプトの自動見積 もりの要求を行うコードの前に挿入します。

スクリプト内でスクリプトを実行すると、スクリプトで同じ基本操作を効率的にテストできます。

**ヒント:** スクリプトを別のスクリプトに挿入する際、テスト アプリケーションが正しい初期再生状態 ■ になっていることを確認することが重要です。

- **1. ファイル** > **開く** を選択します。 **アセット ブラウザ** が開きます。
- **2.** 左側のペインで **.NET スクリプト** を選択し、スクリプトのリストを表示します。
- **3.** リストから AutoQuote をダブルクリックして開きます。 AutoQuote はこのチュートリアルで最初に作成したテストです。
- **4. コード** ウィンドウの Public Sub Main() コードの後ろにカーソルを置き、Enter を押して、新規行を 追加し、以下のように入力します。

Workbench.RunScript ("*AddAccount*")

ここで、*AddAccount* は、作成した 2 つめのスクリプトの名前です。

見積もりステップを実行する前にアカウント情報を追加するため、With ステートメントの前に Workbench.RunScript コマンドが追加してあります。 見積もりステップのあとで *AddAccount* スク リプトを実行するには、Workbench.RunScript コマンドを End With ステートメントのあとに追加し ます。

#### **再生エラーへの対応:概要**

再生中のエラーは、テスト アプリケーションの変更、不適切なワークフローなど、さまざまな要因により 発生します。 このようなエラーをすばやく診断し、修正することにより、テストの保守を最小限にし、チ ームによるテスト作業の効率を上げることができます。

まず、前のレッスンで作成したモジュール式スクリプトを再生します。

## **モジュール式スクリプトの再生**

前のレッスンでは、AddAccount を AutoQuote スクリプト挿入することにより、モジュール式スクリプト を作成しました。

このセクションでは、このモジュール式スクリプトを再生し、再生中のエラーを確認します。

- **1.** AutoQuote スクリプトが開いている状態で、ツールバーの **再生** をクリックします。**再生** ダイアログ ボックスが開きます。
- **2. 結果の説明** テキスト ボックスに Responding to errors in a modular test と入力します。
- **3. OK** をクリックします。
- **4.** 再生をサポートしている複数のブラウザーがマシンにインストールされている場合、**ブラウザーの選択** ダイアログ ボックスが開きます。ブラウザーを選択して、 **実行** をクリックします。

再生中に、**Create A New Account** ページでテストが停止し、エラー メッセージが表示されます。 データベースでは、各顧客レコードに対して一意の電子メール アドレスが必要なため、このエラーが発 生します。AddAccount スクリプトの記録中にすでに電子メール アドレスを入力しているため、この電 子メール アドレスはデータベースにすでに存在しており、テストが失敗します。

#### **結果の確認**

スクリプトの結果を確認します。

- **1. 終了** をクリックして、再生を停止します。**再生完了** ダイアログ ボックスが開きます。
- **2. 結果へ移動** をクリックします。AutoQuote の結果が表示され、デフォルトで **要約** タブが表示されま す。

**要約** タブにはテスト実行の全体的な詳細が表示されます。**ビジュアル テストまたは .NET スクリプト (実行回数)** フィールドには、「AutoQuote(1)」と挿入されたスクリプト「AddAccount(1)」がリスト されます。

- **3. 詳細** タブをクリックします。
- **4.** 青色のテキストのステップまでスクロールします。

**結果** 列と **結果の詳細** 列を確認すると、再生中に発生したエラーに関する情報をすばやく参照できます。

**注: 失敗** タブには、再生エラーを含むステップは表示されません。失敗した検証のみが表示されま す。

再生エラーを診断する方法を学びました。このチュートリアルの目的のため、一旦スクリプトの再生を成 功するためにスクリプトの電子メールを手動で変更してエラーを回避することができます。つまり、 *AddAccount* スクリプトの

smith@test.com

を次のように変更します:

psmith@test.com

## **索引**

#### **き**

記録 スクリプト、概要 [4](#page-3-0)

#### **け**

結果 エラーの確認 [11](#page-10-0) 検証 スクリプトへの追加 [7](#page-6-0)

#### **さ**

再生 記録されたスクリプト [6](#page-5-0) サンプル アプリケーション 起動 [4](#page-3-0) スクリプトの記録 [5](#page-4-0)

#### **す**

スクリプト 確認 [6](#page-5-0) 記録、概要 [4](#page-3-0) 再生 [6](#page-5-0), [8](#page-7-0) 再生エラー [11](#page-10-0) サンプル アプリケーション [4](#page-3-0) サンプル アプリケーションに対する記録 [5](#page-4-0) 挿入 [11](#page-10-0) チュートリアル、2 つめのスクリプトの記録 [10](#page-9-0) モジュール式 [9](#page-8-0) スクリプトの拡張 概要 [7](#page-6-0)

検証の追加 [7](#page-6-0) 再生 [8](#page-7-0) 変数の追加 [8](#page-7-0) スクリプトの記録 サンプル アプリケーション [5](#page-4-0) チュートリアル、2 つめの記録 [10](#page-9-0) スクリプトの再生 拡張したスクリプト [8](#page-7-0) モジュール式 [11](#page-10-0)

#### **て**

テスト モジュール式 [9](#page-8-0)

#### **ひ**

ビジュアル テスト モジュール式の概要 [9](#page-8-0)

#### **へ**

変数 追加 [8](#page-7-0)

#### **も**

```
モジュール式スクリプト
  エラー 11
  概要 9
  挿入 11
モジュール式テスト
  9
```